# **BELKIN**

### Quick Installation Guide for Apple®

Wireless G Plus MIMO USB Network Adapter

#### Setup Overview

### 1 Step

Insert CD and run installer

2 **Step** 

Finish installer, restart computer

3 Step

Insert Adapter into Mac® computer, activate the Adapter

Step

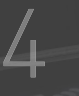

Run utility, connect to a wireless network

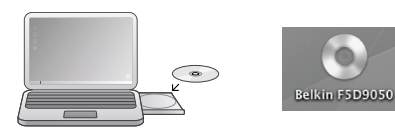

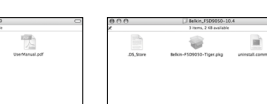

#### Step 1 – Insert CD and run installer

Insert the setup disc into your Mac computer's CD drive. When the CD icon appears, click on it.

Click on the folder for your Mac OS® version. Then, click on the ".pkg" file to start installation.

#### Step 2 – Finish installer, restart computer

Follow the installer instruction. Select a destination volume to install.

Enter your password when prompted. Then, click "Restart" to finish installing the software.

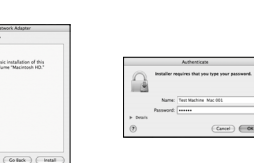

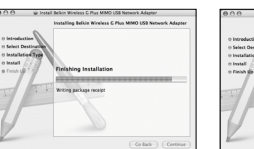

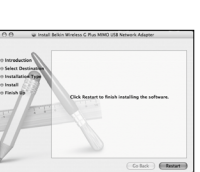

 $(\overline{\phantom{a}}\mathsf{G} \mathsf{H} \mathsf{H} \mathsf{A} \hspace{0.05cm})$   $(\overline{\phantom{a}}\mathsf{G} \mathsf{H} \mathsf{H}$ 

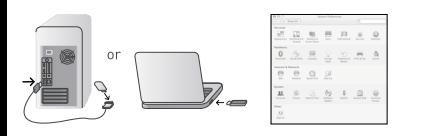

## Show highly level.<br>Francisco dutationally recommends Configure...) (Connect. Dick the lock to prevent further changes. (Assist me....) (Apply No

#### Step 3 – Insert Adapter into USB interface, activate the Adapter

After the computer has rebooted, insert your Adapter into your computer's USB interface, pushing it firmly until it stops.

Click the Apple icon and select "System Preferences". Then, click on "Network". Click "OK" once your computer detects a new network port. Click "Apply Now" to activate the Adapter/port.

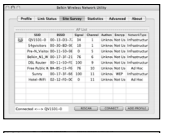

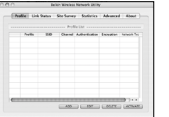

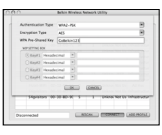

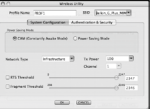

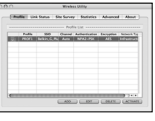

#### Step 4 – Run utility, connect to a wireless network

When you insert the Adapter, the "Belkin Wireless Network Utility" appears. Click on "Site Survey" to scan for available wireless networks. Select your SSID from the Site Survey list and click "CONNECT" to connect the wireless network.

If the SSID has wireless security enabled, you will be prompted for the appropriate key.

Click on "Profile" to add/manage wireless networks. You can select and fine-tune each profile from the "System Configuration" tab and set up wireless security by clicking on "Authentications & Security".

For a quick view of your current connection status, click on "Link Status" or "Statistics" for more info.

#### Support

Belkin provides free technical support via phone and the Web. However, we encourage you to attempt Steps 1 through 4 before contacting us. If you try this and still have trouble, please contact Belkin Support.

© 2007 Belkin International, Inc. All rights reserved. All trade names are registered trademarks of respective manufacturers listed. Apple, Mac, and Mac OS are trademarks of Apple Computer, Inc., registered in the U.S. and other countries.